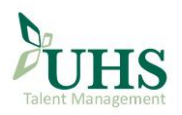

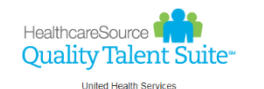

## Uniled theath senkes Current Employee User Registration Instructions

These instructions explain how to register as a system user for HealthcareSource's Quality Talent Suite. This suite allows users to access two systems: Performance Manager and NetLearning.

The Performance Manager system is used to access and sign employment records such as job descriptions, appraisals and goals. NetLearning is a full learning management system and is used to complete and track elearning and other educational requirements.

### Procedure:

1. Go to the UHS Intranet homepage<https://intranet.uhs.org/> and find the Toolbox on the left side of the page. Select My Employee Portals.

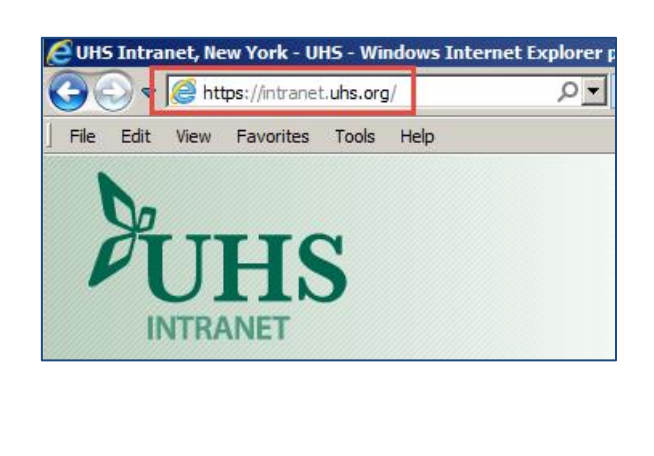

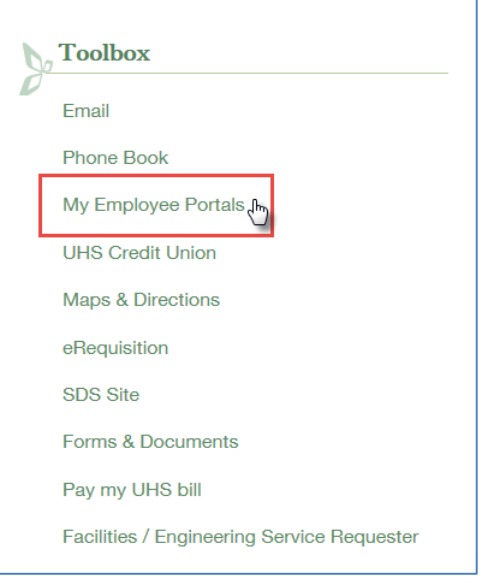

2. Scroll down to the HealthcareSource Quality Talent Suite section and click on the Performance Manager NetLearning Resource Page link. This page includes many resources you may want to review for future use.

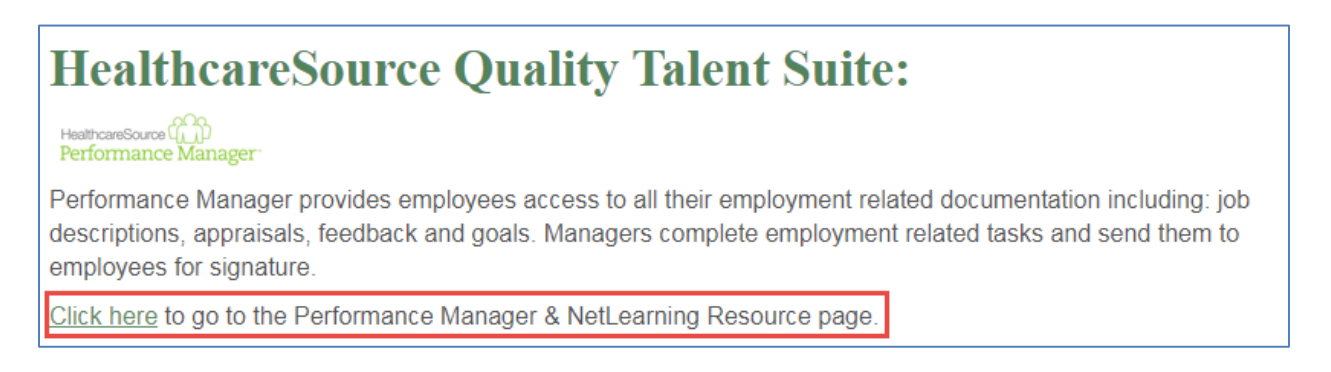

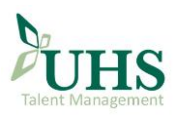

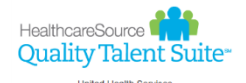

## Quality Talent Suite Current Employee User Registration Instructions

3. Select the Click here to log-in button on the right side of the screen.

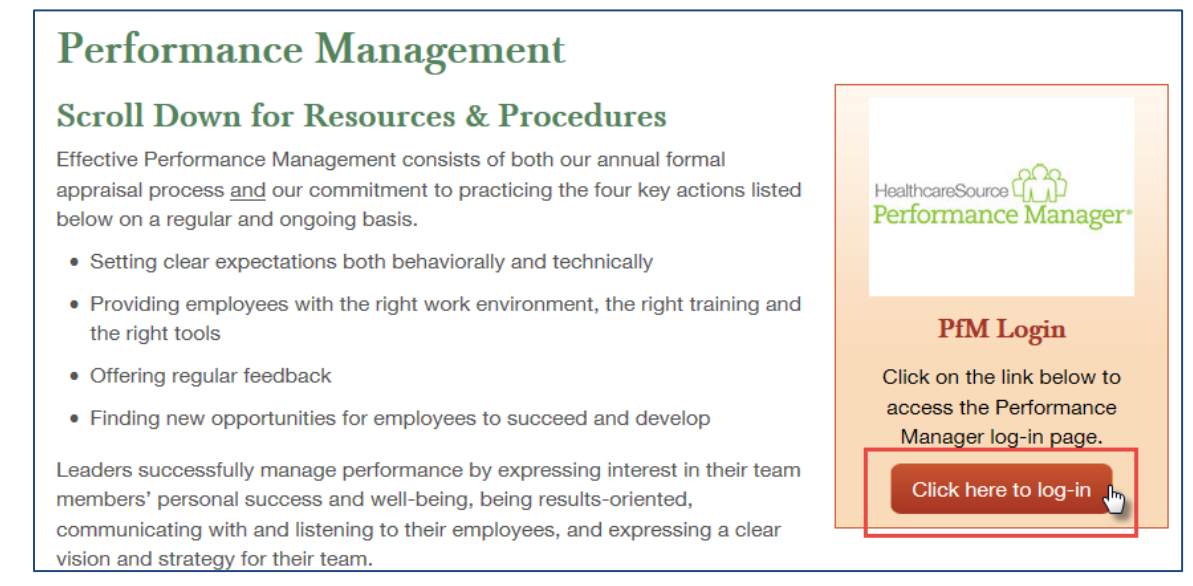

### 4. Select Register under the blue Log In button.

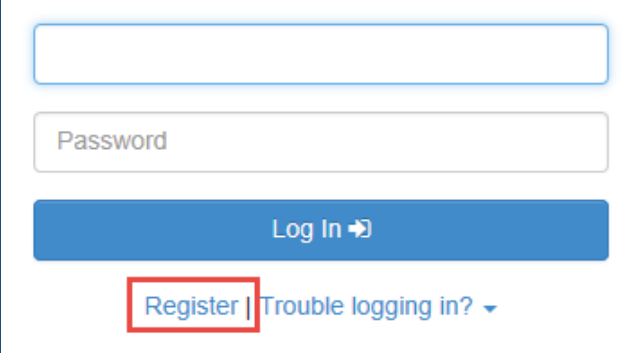

5. Enter your Employee ID when prompted. Type the number exactly as it appears on your badge then select Next.

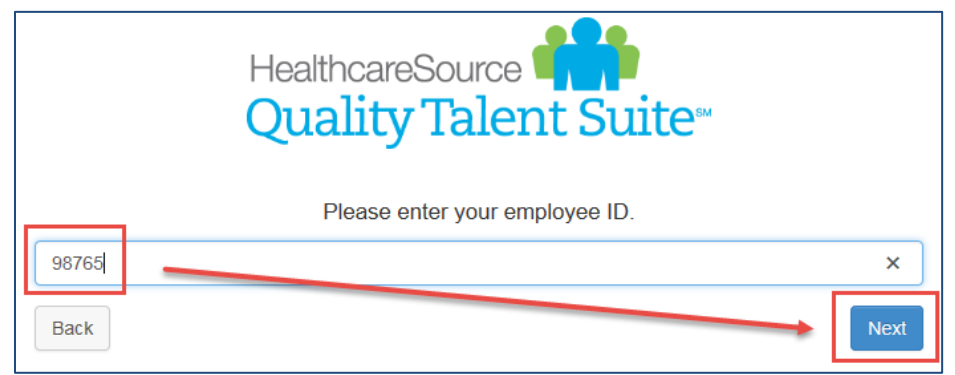

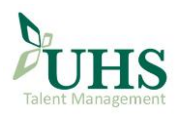

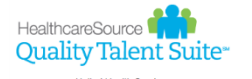

# HealthcareSource **Proper**<br>Quality Talent Suite<sup>®</sup><br>Current Employee User Registration Instructions

- 6. Enter a system password and answers to your security questions which can be used to reset your password in case you forget it.
	- You may select a different security question if you think it will be easier to remember.

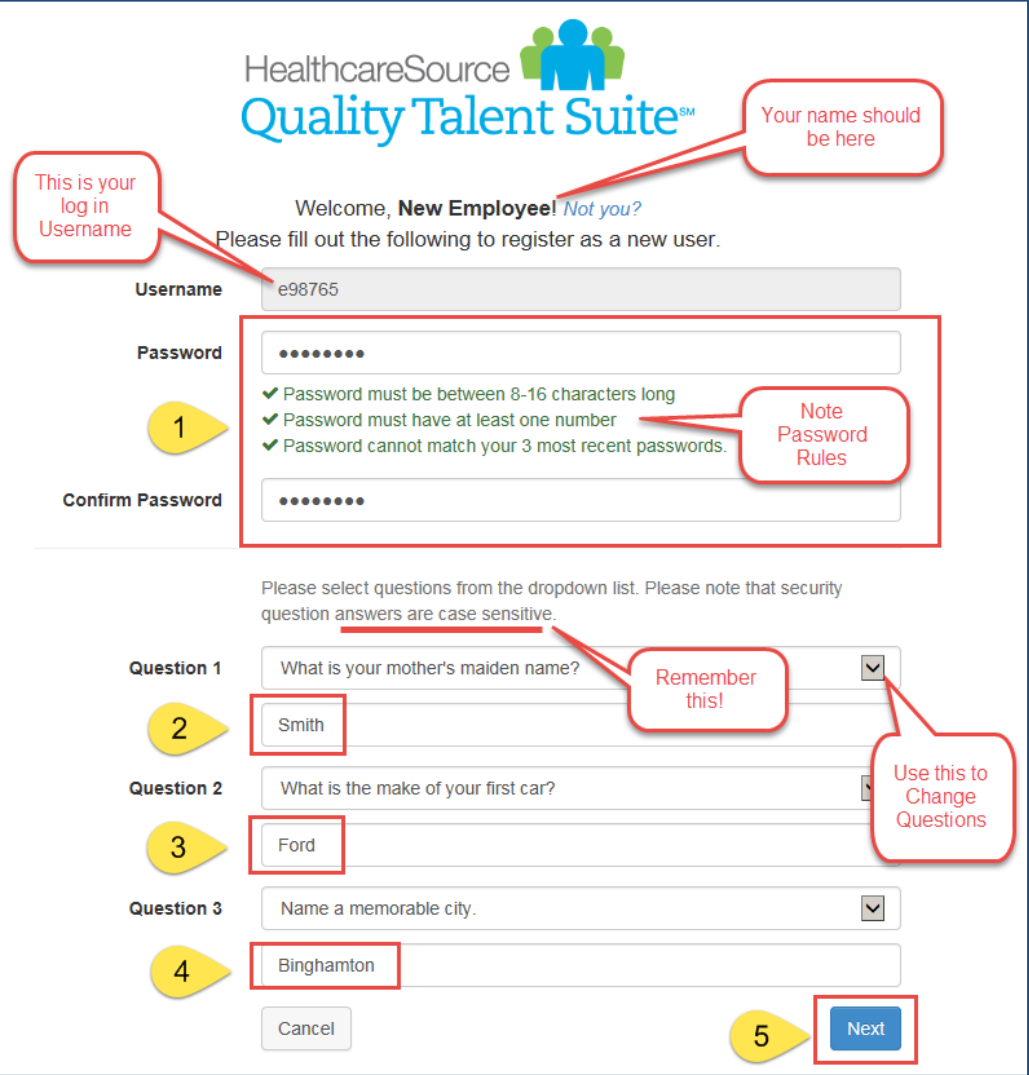

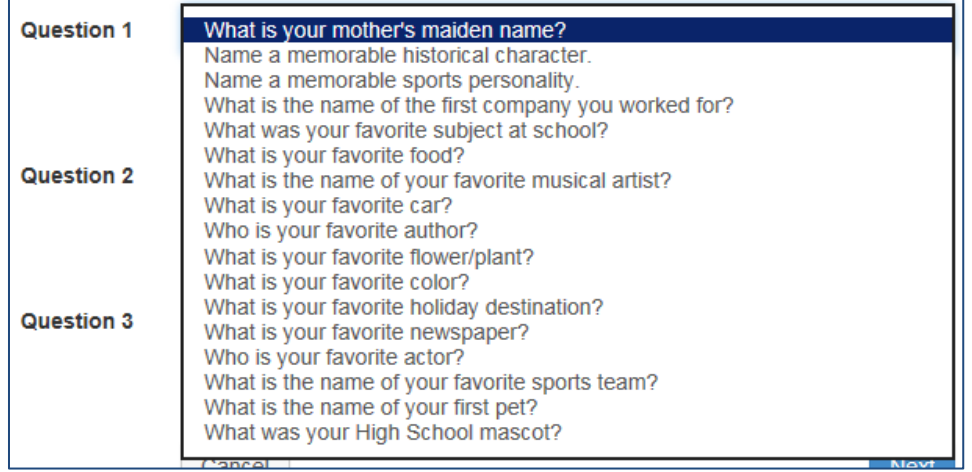

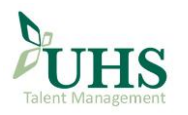

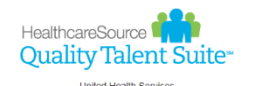

# Quality Talent Suite Current Employee User Registration Instructions

7. The system will indicate you have successfully registered, provide you with your username and ask you to log in. Select Login.

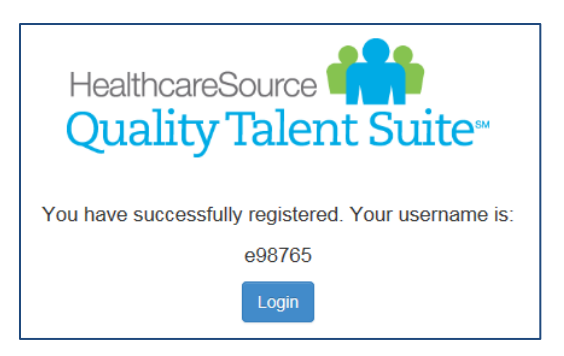

8. Log in using your username and password as prompted.

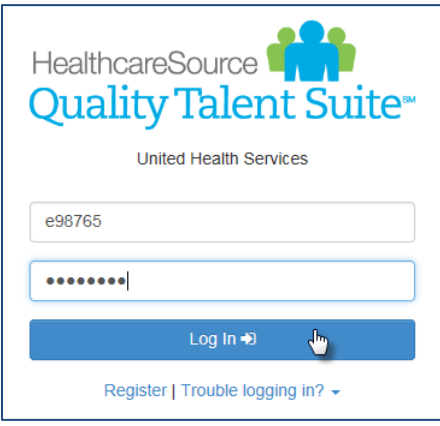

- 9. You will land on your Performance Manager Task List. Employees whose position uses this system should see your Job Description and Confidentiality Pledge on your Task List.
	- These tasks are both review and sign tasks that simply require you to open and carefully read the document then sign at the bottom indicating you have done so.
	- You may complete these tasks now, or return to them later. To complete the task, click anywhere in the task's row.
	- For more information about how to complete Performance Manager tasks, please speak with your manager and/or see the UHS Intranet's Performance Management resources page once you begin working.

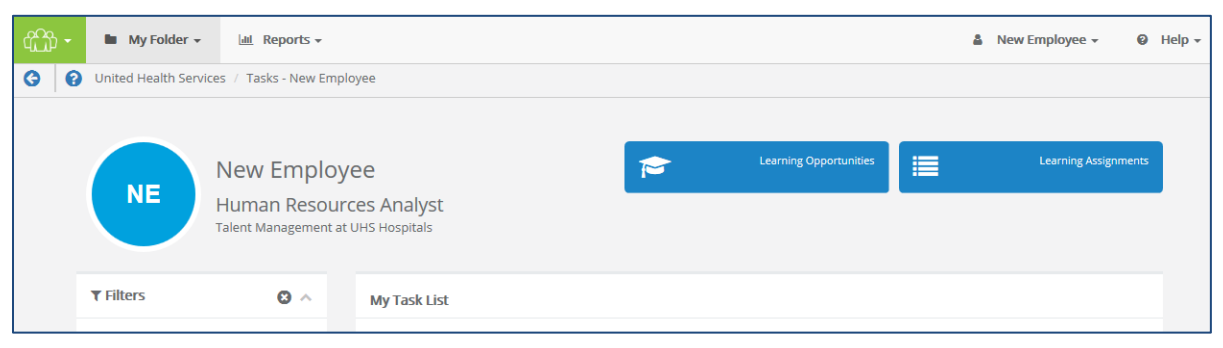

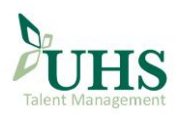

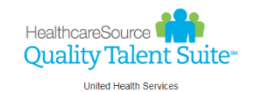

## Universem Services Current Employee User Registration Instructions

10. To access your required education (including e-learning and attendance classes) through NetLearning, click on myNetLearning in the HealthcareSource menu near the top, left corner of your screen.

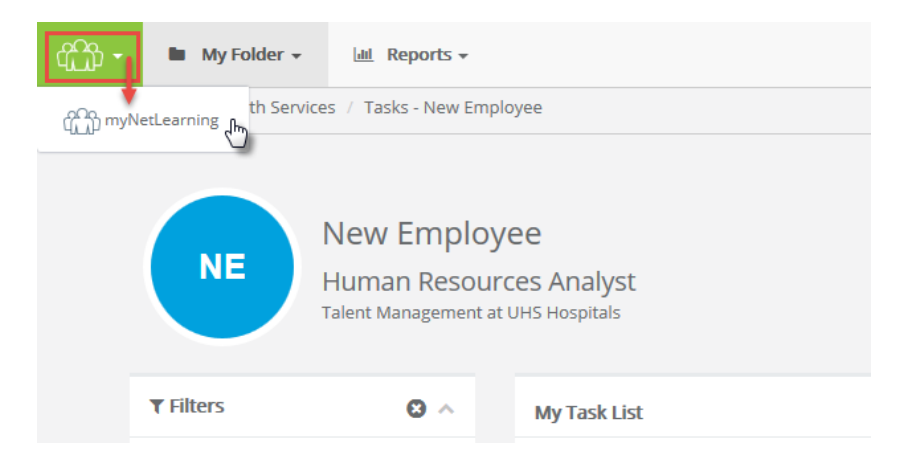

- 11. You will land on your NetLearning To Do List.
	- This list shows you all required courses you must complete.
	- As you complete courses, they will drop off your To Do List and move to your Completed List.
	- To complete a course, click on the Launch button to open the course.
	- For more information on completing e-learning and classroom based courses, please speak with your manager and/or see the UHS Intranet's NetLearning resources page once you begin working.

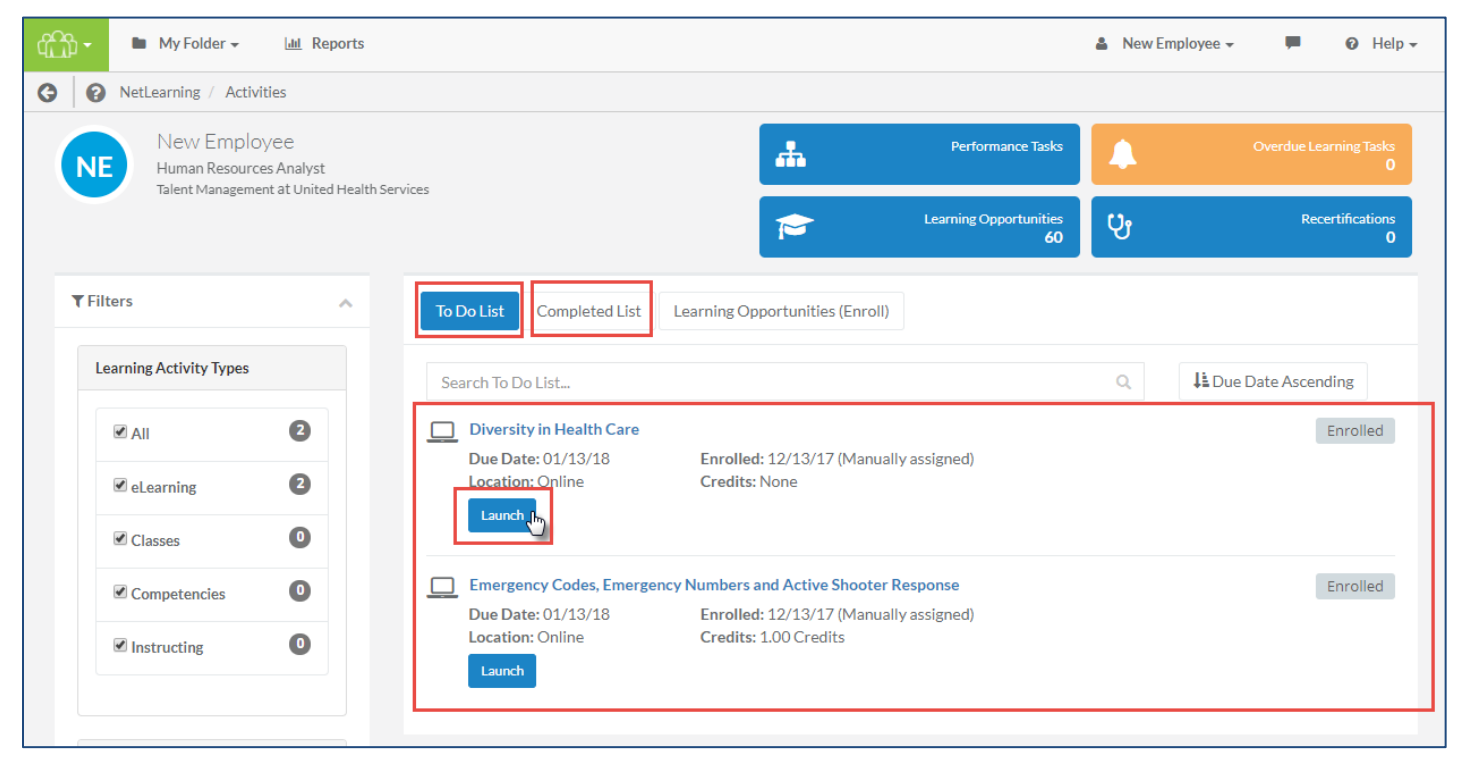

Last revision date: 1/8/18

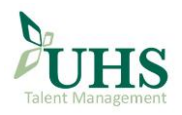

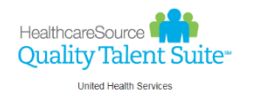

- 12. There are three formats of e-learning you will find in NetLearning:
	- Courses from the NetLearning Library:
		- Open in same browser window
		- Access Test using Take Test button at top of screen after completion of course content

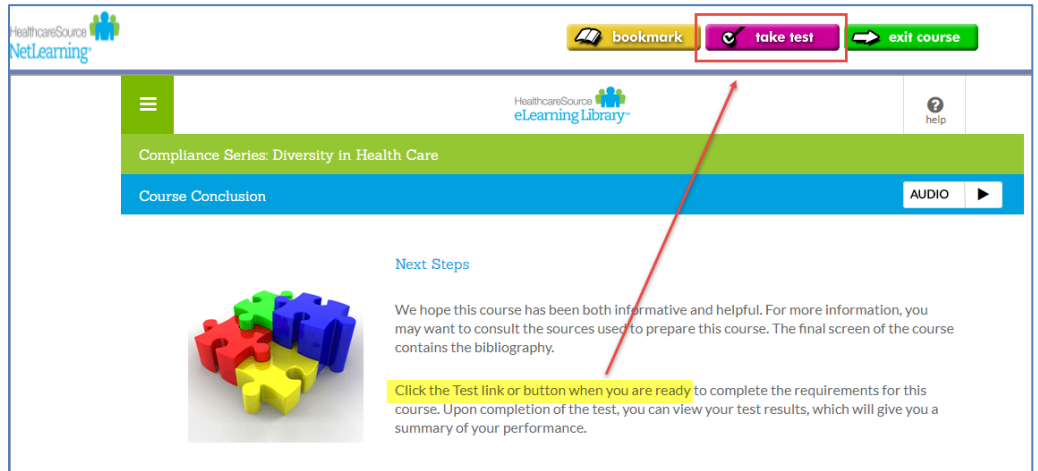

- Courses built by UHS using PowerPoint presentations:
	- Open in same browser window
	- Access Test using Take Test button at top of screen after scrolling through course

### content

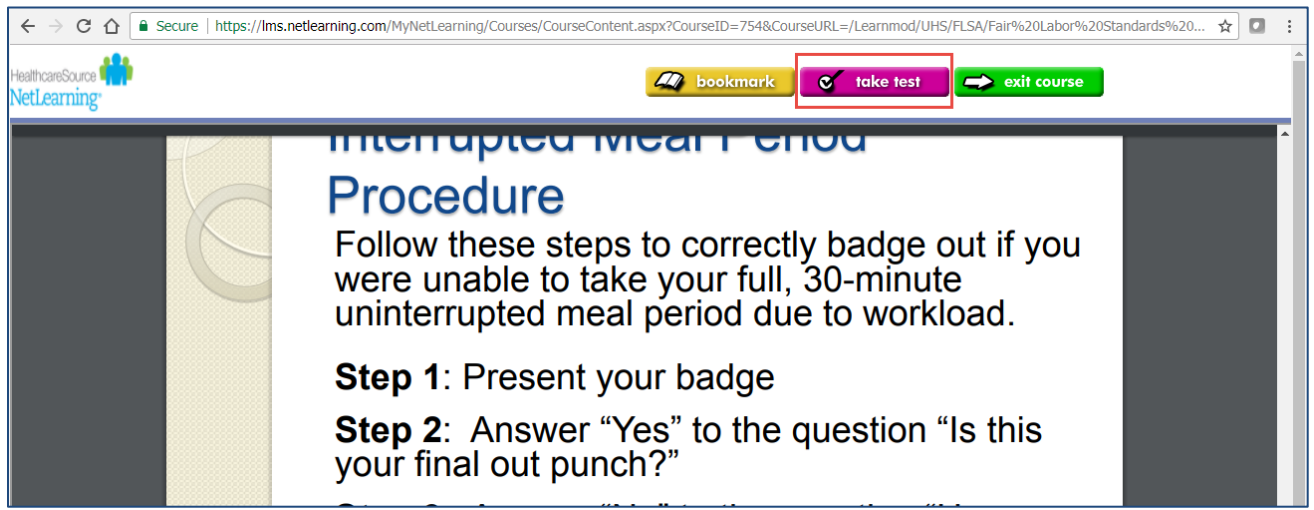

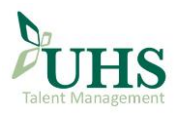

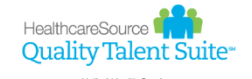

# Quality Talent Suite Current Employee User Registration Instructions

- 12. (Continued) There are three formats of e-learning you will find in NetLearning:
	- Courses built by UHS using Articulate 360 Rise:
		- Open in **new** browser window; Close new window after completion of course content
		- Access Test upon returning to original browser window using Post Test button on right side of screen

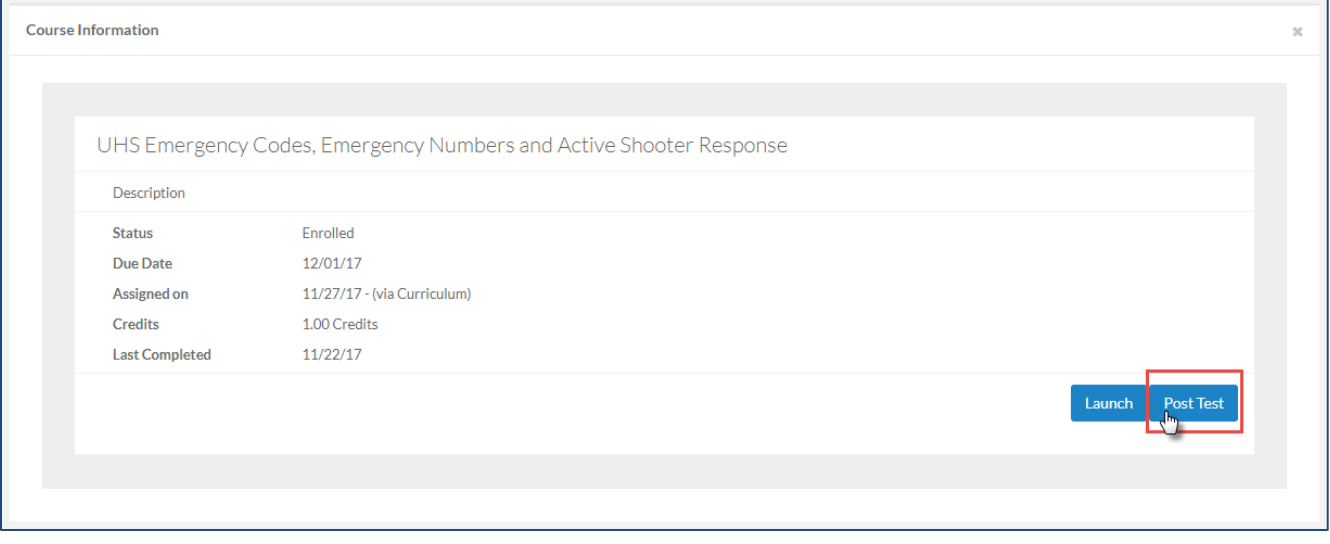